**XXVI** 

erano

 $\frac{d}{d}$   $\frac{d}{d}$   $\frac{d}{d}$   $\frac{d}{d}$   $\frac{d}{d}$   $\frac{d}{d}$   $\frac{d}{d}$   $\frac{d}{d}$   $\frac{d}{d}$   $\frac{d}{d}$   $\frac{d}{d}$   $\frac{d}{d}$   $\frac{d}{d}$ 

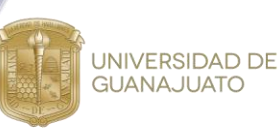

**Estimación del escurrimiento superficial utilizando sistemas de información geográfica, caso de estudio: Ciudad de Guanajuato**

Godínez Brizuela Ernesto, Fonseca Gasca Alberto Esaul, Pérez Agreda Leslie Vanessa, Gutiérrez Flores Israel, Mares Ventura Jorge, Sánchez Parra Dulce Fernanda, Cea Barcía Glenda Edith, Delgadillo Ruiz Eladio

Universidad de Guanajuato, División de Ingenierías, Campus Guanajuato, Departamento de Ingeniería Civil, Av. Juárez No. 77, Col. Centro, Guanajuato Gto. C.P. 36000, México

## **TALLER PARA LA DELIMITACIÓN DE CUENCAS HIDROLÓGICAS EN QGIS**

Proceso para delimitar la zona de estudio:

1. Localizar y descargar punto de salida de la zona de estudio en el software Google Earth Pro, en este caso nuestro punto de interés se estableció en la presa de la Purísima, ubicada en Guanajuato, Guanajuato, dicho punto cuenta con una latitud de 20.912819° y una longitud de -101.278666°.

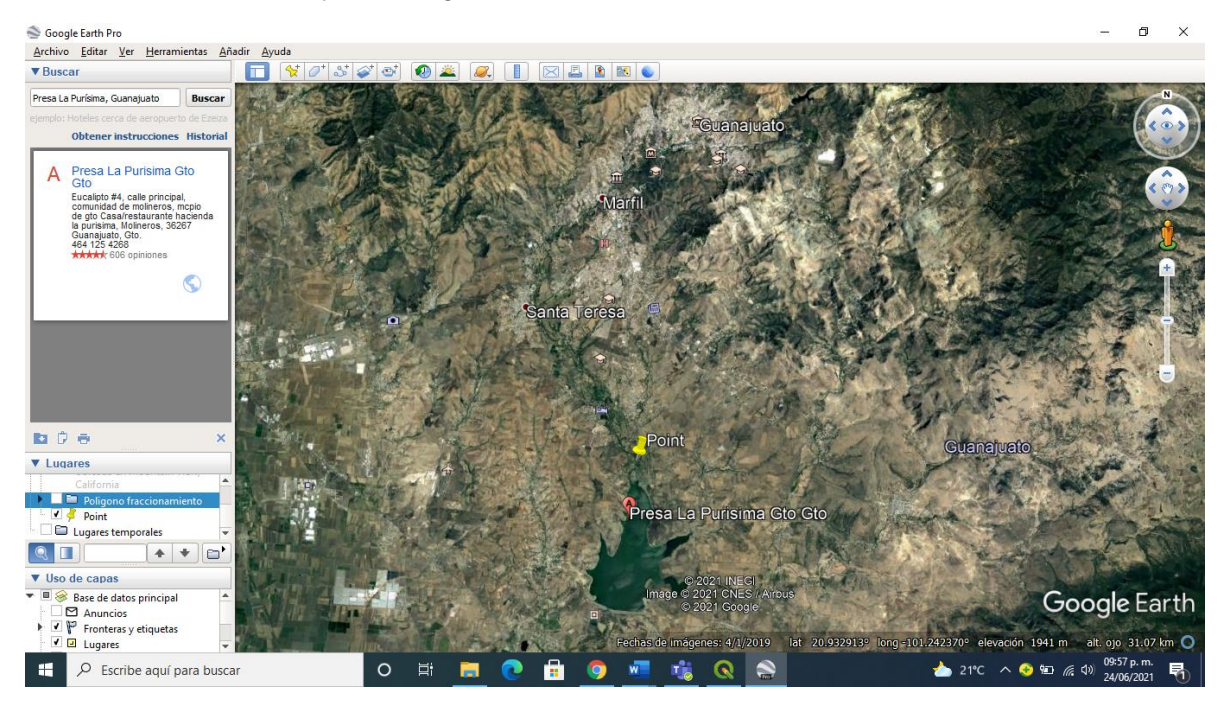

2. Simular la forma de nuestra cuenta con el apoyo del Simulador de Flujos de Agua de Cuencas Hidrográficas (SIATL), colocando las coordenadas de nuestro punto de interés y utilizando la herramienta de red de flujo de corriente arriba.

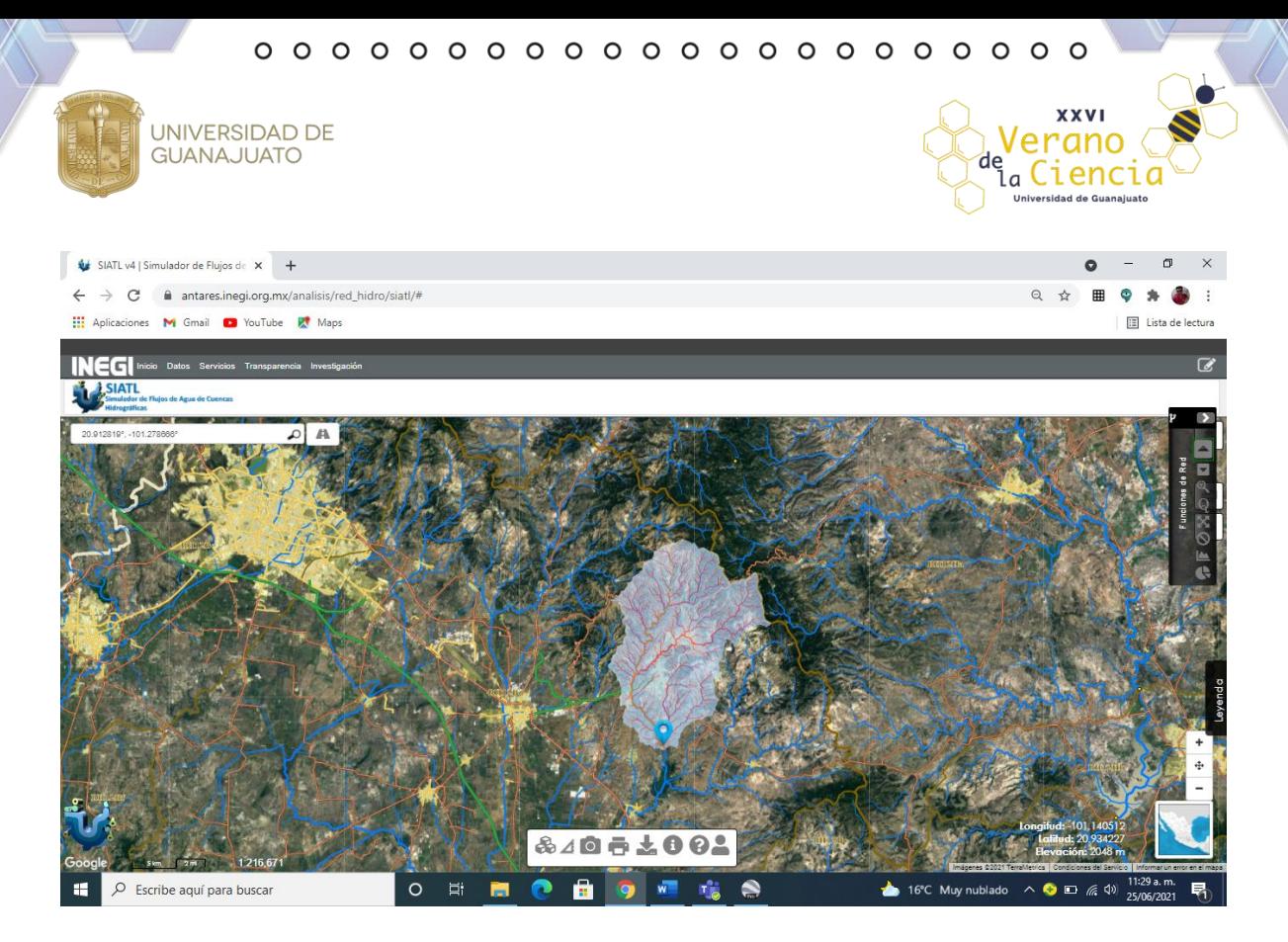

3. Con las funciones de red se proporciona un listado de localidades que se localizan o intersecan un área de influencia en un área de 1000 metros, mismo listado que está disponible para descargarse en formato xlsx.

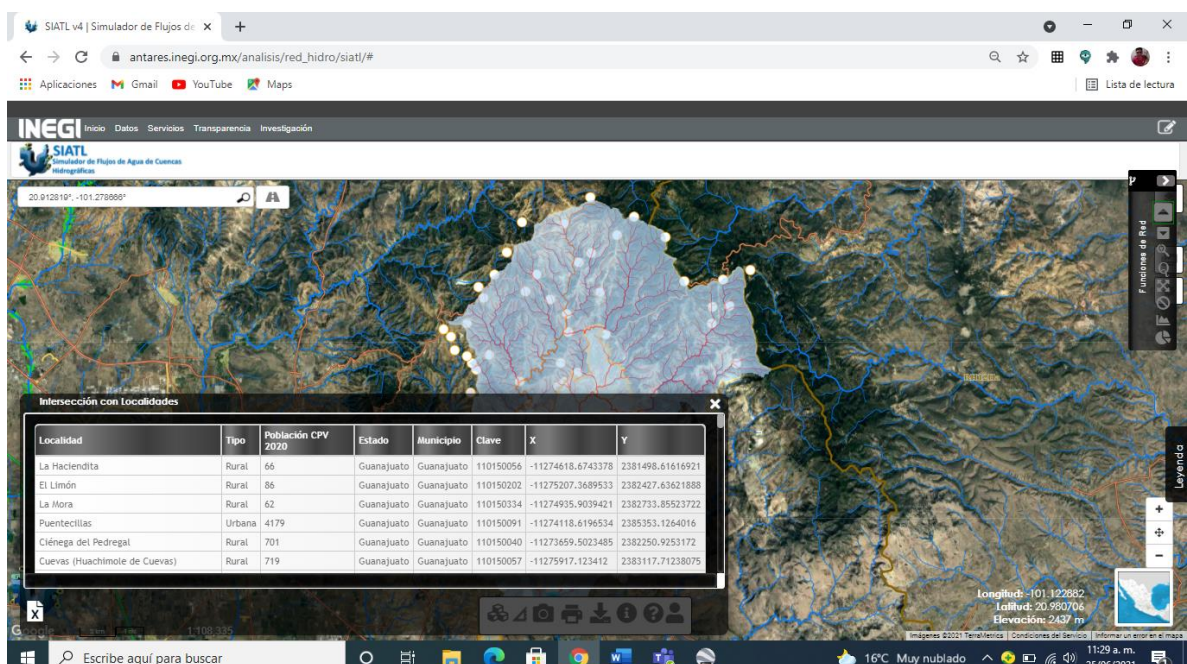

4. Otra función de red nos proporciona los índices del cauce principal, donde se proporciona los datos de las elevaciones mínima, media y máxima, así como longitudes, pendiente media, tiempo de concentración y área drenada. Se procede

**XXVI** 

/erano

de la Ciencia

UNIVERSIDAD DE **GUANAJUATO** 

> a calcular el caudal pico con los datos de área drenada y tiempo de concentración ya proporcionados por la web, así como considerando un coeficiente de escurrimiento de 0.10 mismo que se utiliza al considerar que se encuentran más zonas rurales en nuestra área de estudio, un periodo de retorno de 10 años, y una intensidad de lluvia investigada de 650 mm para así obtener una intensidad de lluvia de 162.91 mm/h dando como resultado un caudal pico de 971.12 m<sup>3</sup>/s. De igual forma nos muestra el perfil de elevaciones y nos permite descargar estos datos en un archivo con extensión xlsx.

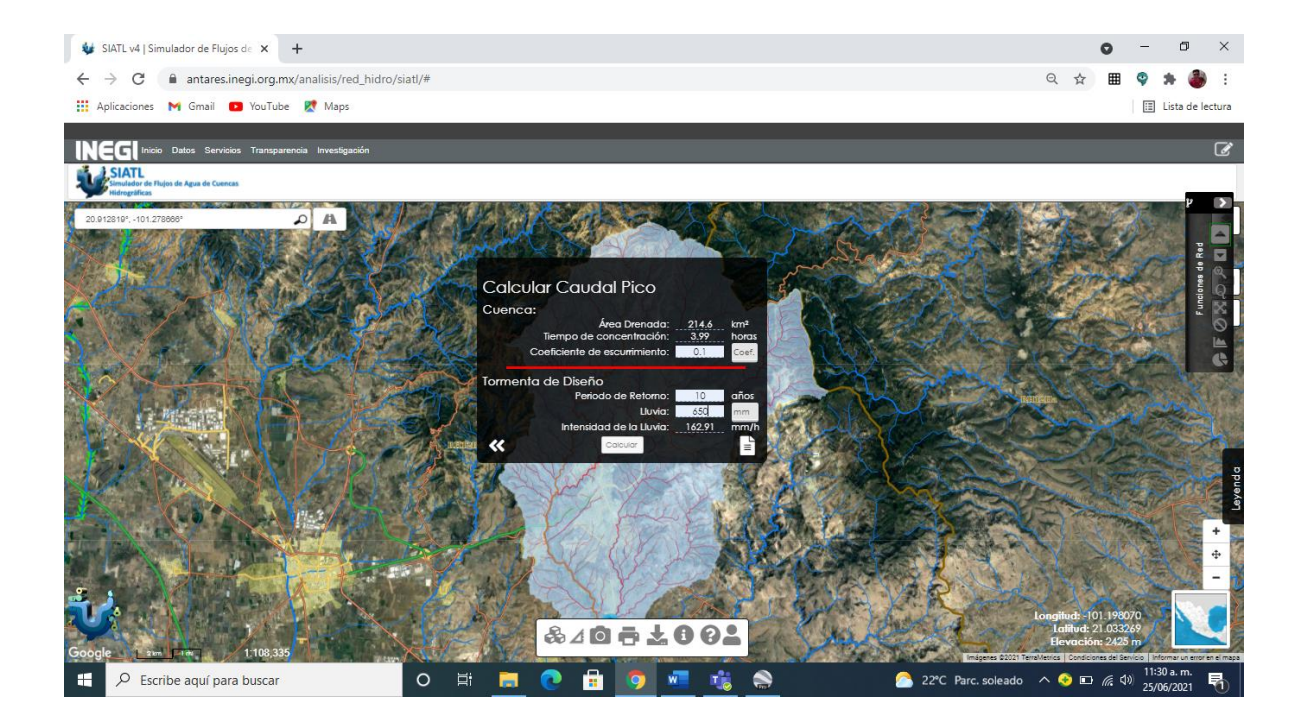

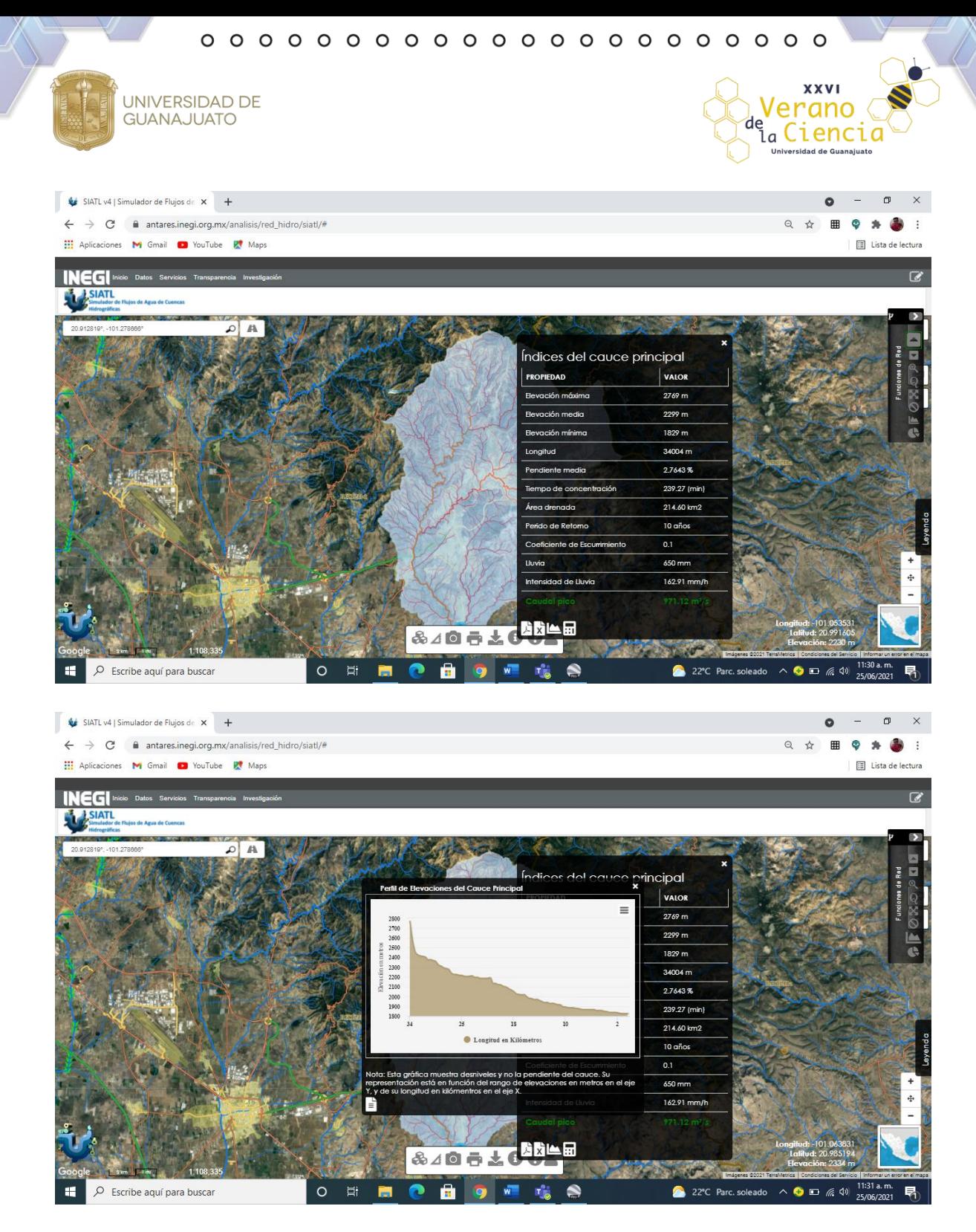

5. Se realiza un análisis del área de escurrimiento resultante de la población y vivienda, datos climáticos, lluvia probabilística, edafología, humedades y coeficiente de escurrimiento.

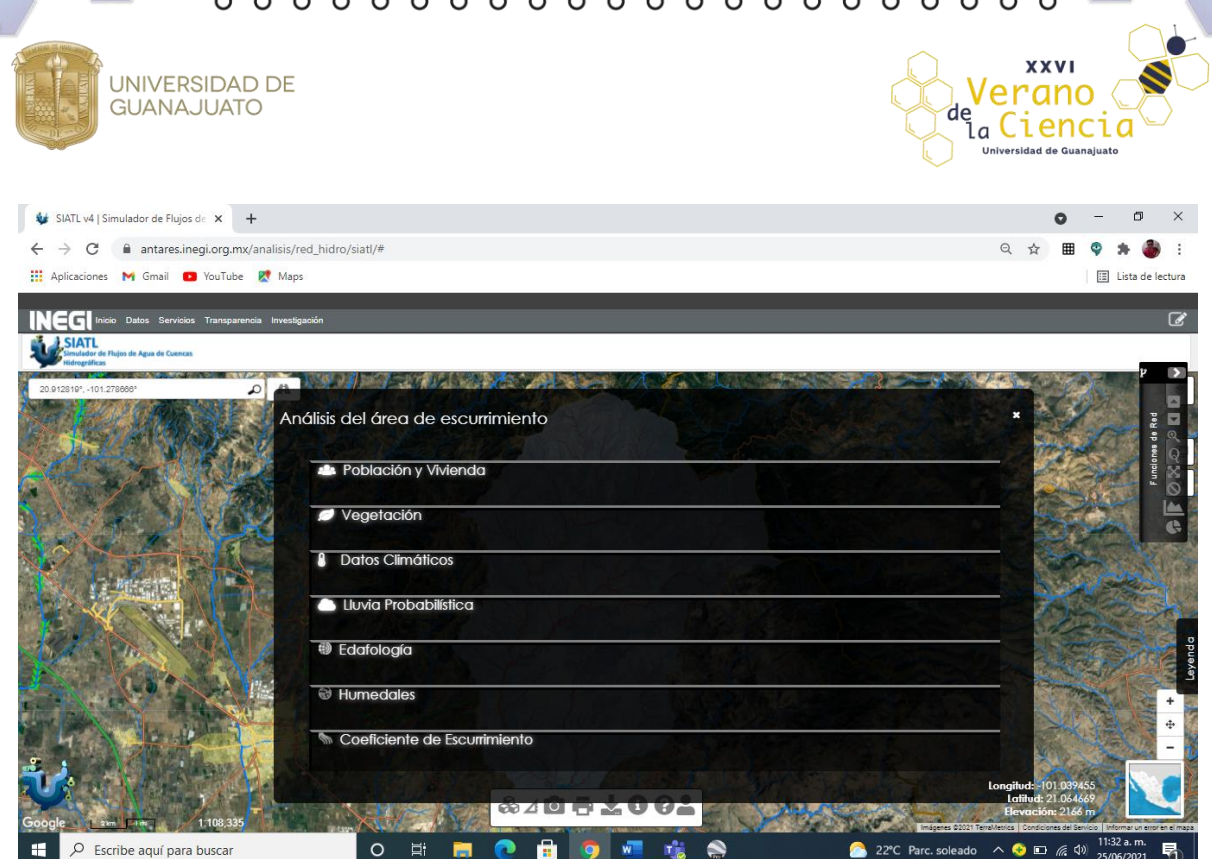

6. Obtenemos la información de rasgos de capas, coeficiente de escurrimiento, red hidrográfica, regiones, cuencas, subcuencas, red vial, división estatal y localidades urbanas.

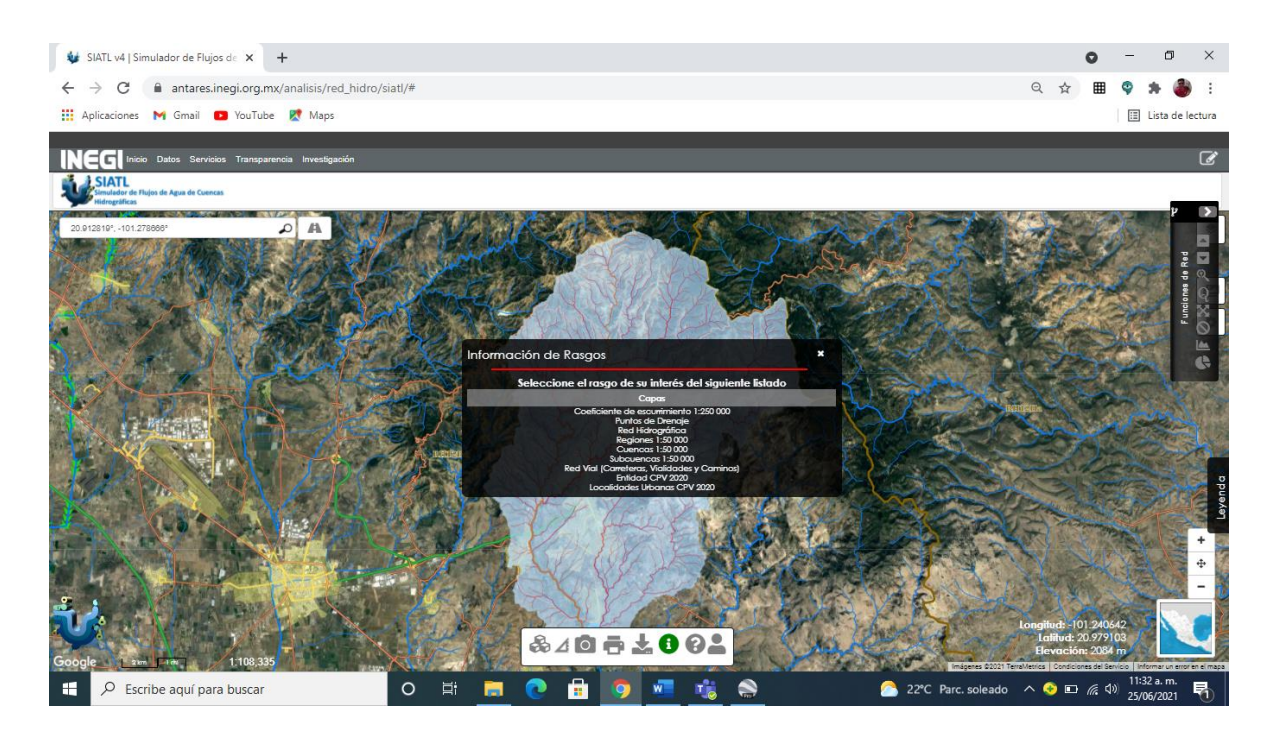

7. En seguida se procede a descargar del Área de Escurrimiento seleccionada (Aguas arriba) la capa de red hidrográfica, misma que utilizaremos en el software QGIS para nuestra delimitación.

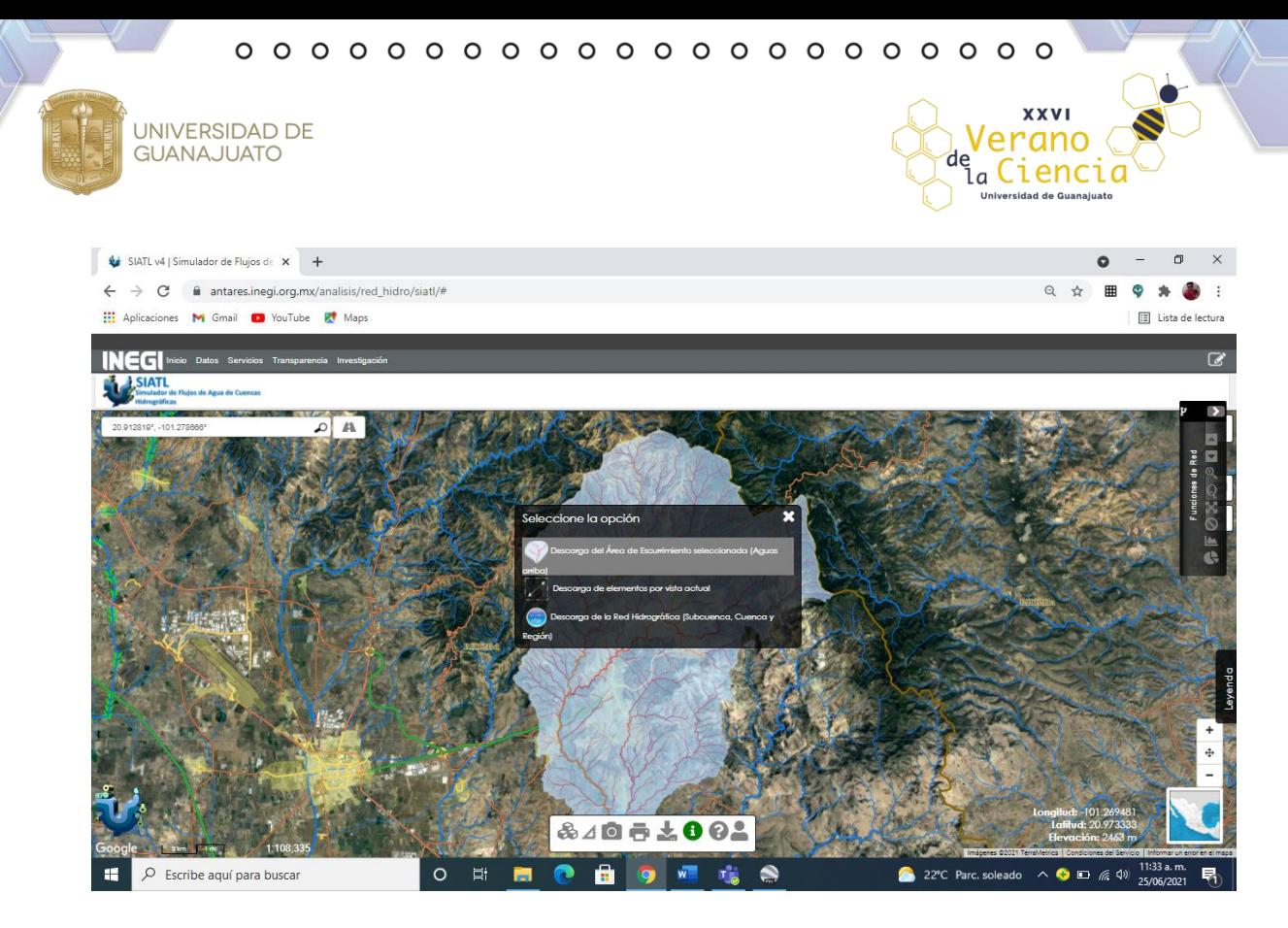

8. Descargar las elevaciones del territorio continental mexicano, mediante valores que indican puntos sobre la superficie del terreno, cuya ubicación geográfica se encuentra definida por coordenadas(X, Y) a las que se le integran valores que representan las elevaciones(Z) en la página Continuo de Elevaciones Mexicano (CEM)-INEGI donde seleccionaremos el estado en estudio, en nuestro caso Guanajuato, de esta manera descargando un archivo en formato BIL (Banda entrelazada por línea) que utilizaremos para nuestra delimitación.

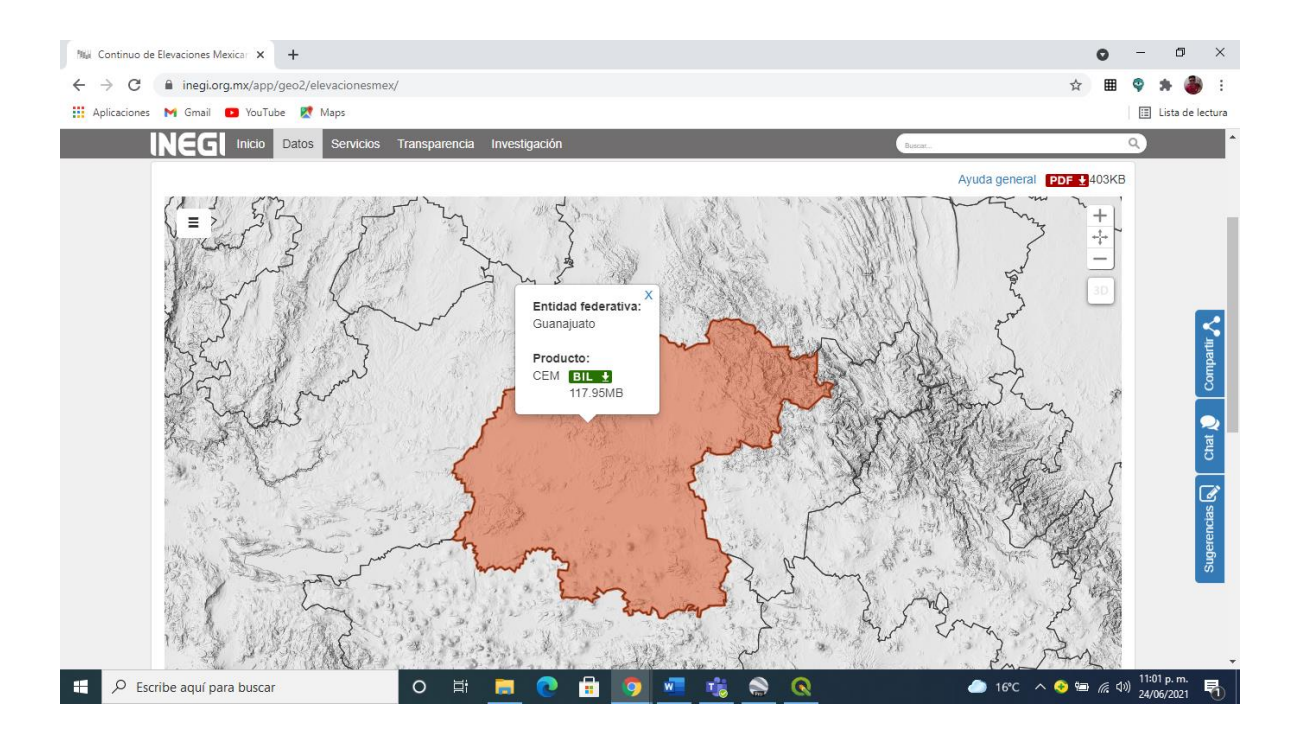

**UNIVERSIDAD DE** 

**GUANAJUATO** 

**XXVI** 

Verano

de Ciencia

9. Abrir software QGIS, descargar e instalar los complementos de Qdraw, Quick Map Services, Quick OSM, OSM Downloader y Captura de coordenadas dentro del mismo software, así como activar los paneles y barras de herramientas que se utilizaran para nuestro trabajo.

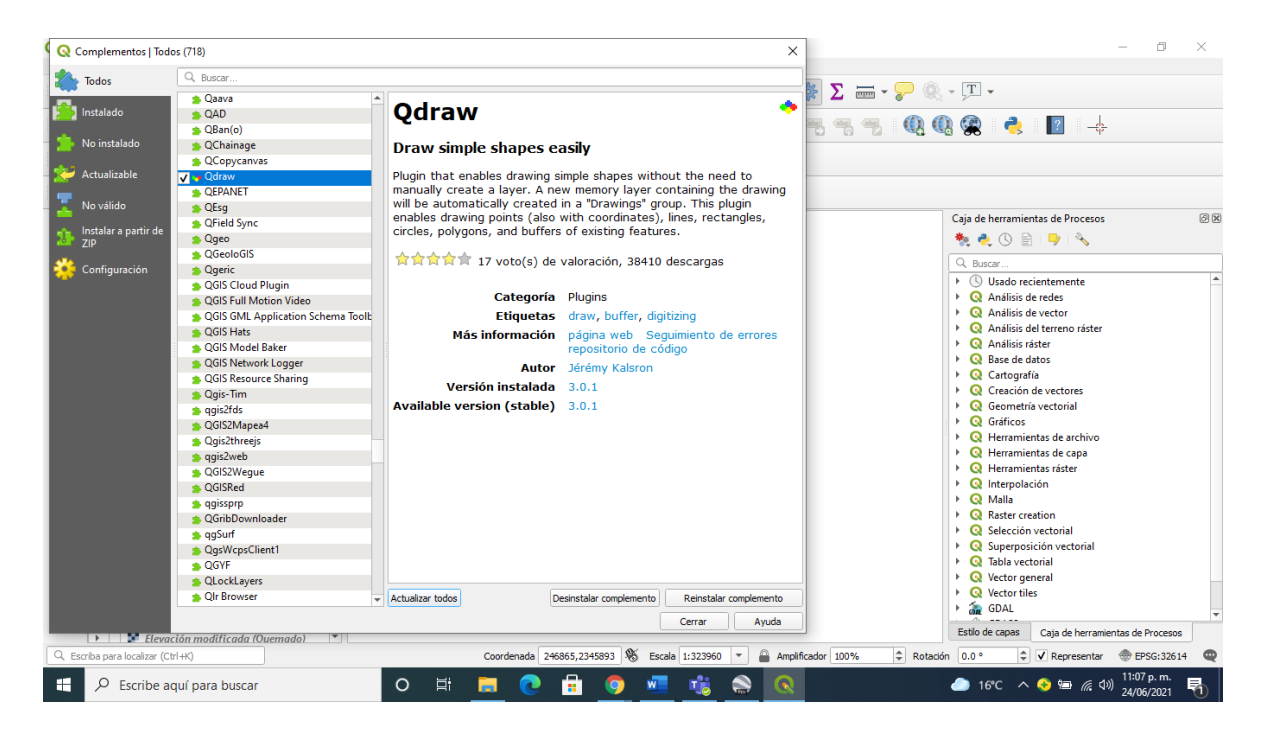

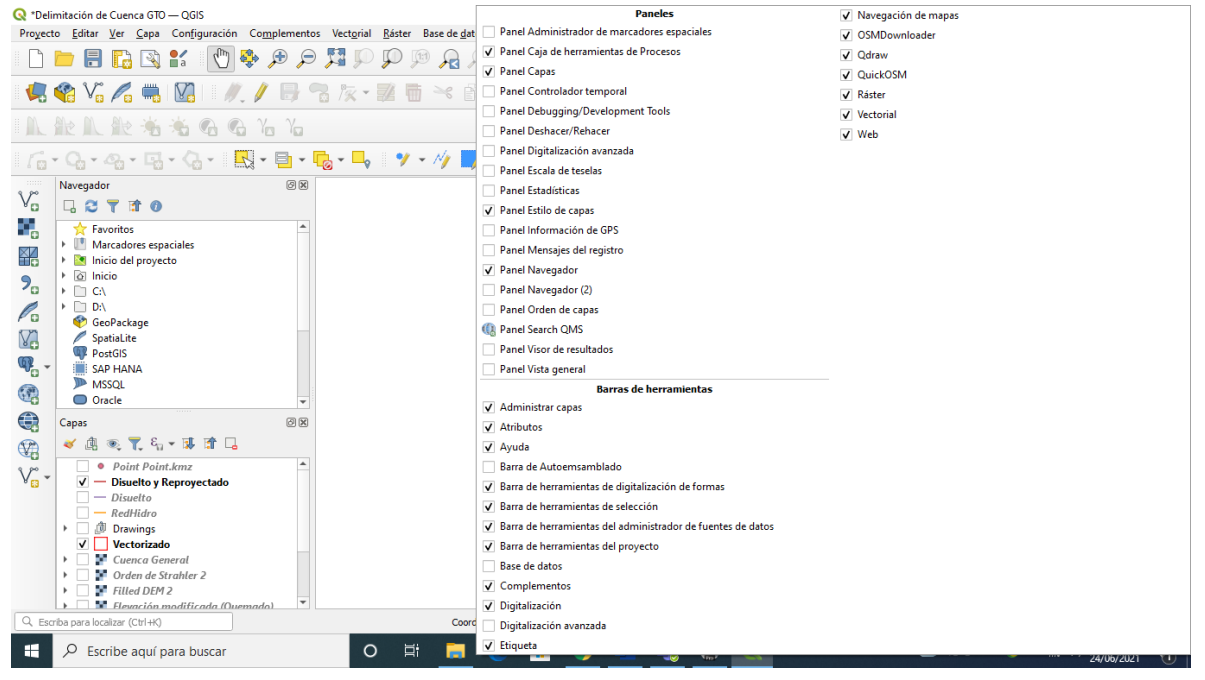

**UNIVERSIDAD DE** 

**GUANAJUATO** 

**XXVI** 

Verano

de Ciencia

10. Buscar e importar desde el panel de navegador los archivos anteriormente descargados: el punto de interés, la red hidrográfica (causes de la zona de estudio) y las elevaciones del estado de Guanajuato.

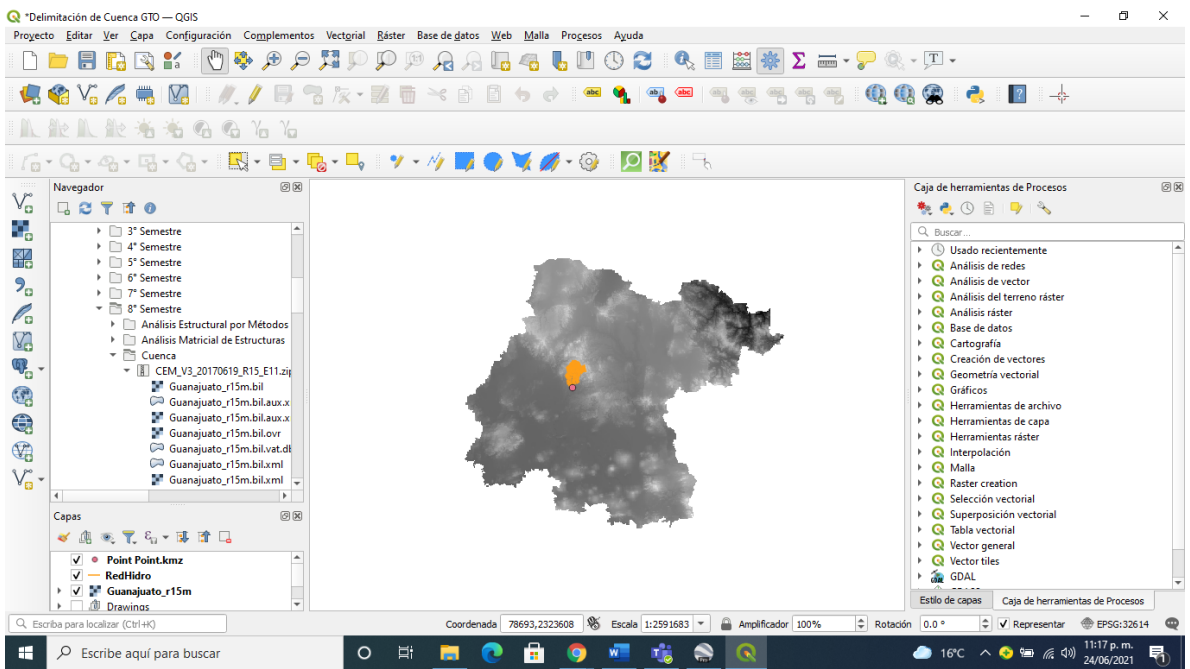

11. Realizar un corte para nuestra zona de estudio realizando un polígono sin relleno, mismo que se conmuta con la herramienta de vértices para modificarlo a una forma lo más parecida a nuestra cuenca formando así un archivo de corte tipo Shape.

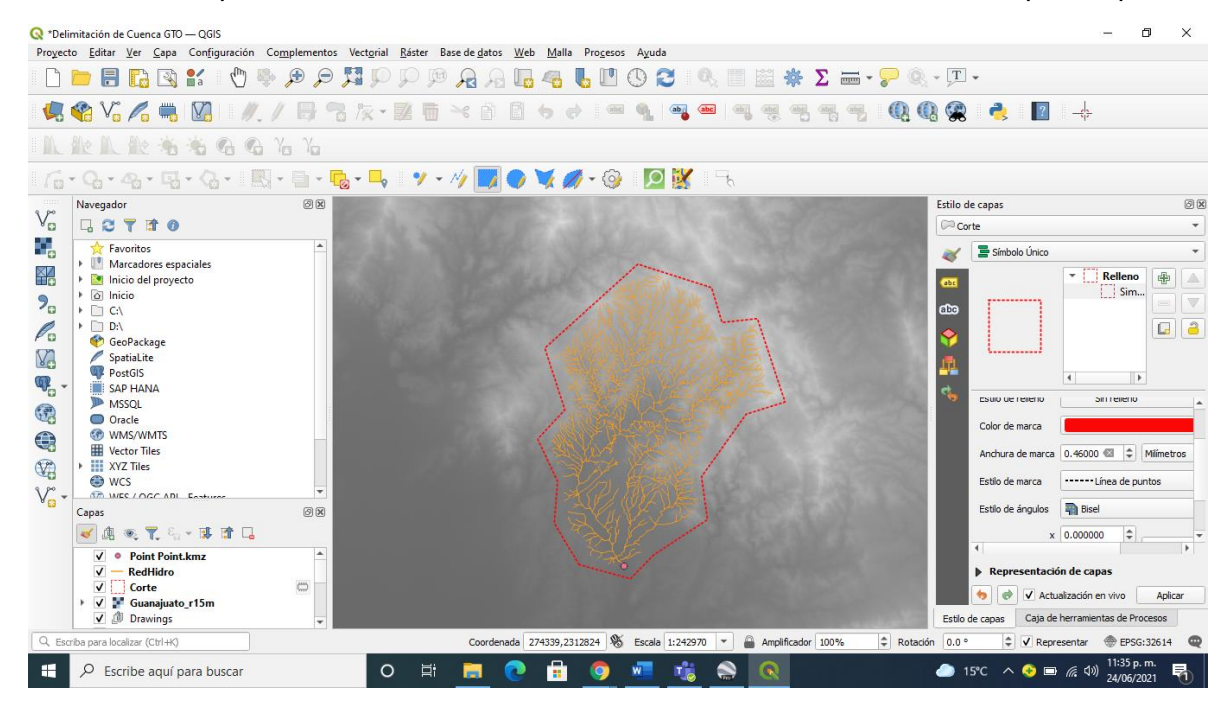

**UNIVERSIDAD DE** 

**GUANAJUATO** 

**XXVI** 

Verano

de Ciencia

12. Con la herramienta Ráster se realiza una extracción con un corte por capa de máscara, donde la capa de entrada es nuestra capa de Guanajuato y se recorta con respecto a nuestro polígono previamente realizado, se forma una capa ráster de cprte por capa de máscara con un sistema de coordenadas EPSG:8992-ITRF92- Geográfico, mismo que no es de nuestra utilidad por lo que se prosigue a realizar una reproyección con la herramienta ráster y proyecciones, teniendo como objetivo un sistema de coordenadas WGS 84/UTM zone 14N, creando de esta manera otra capa ráster con nuestro corte referenciado.

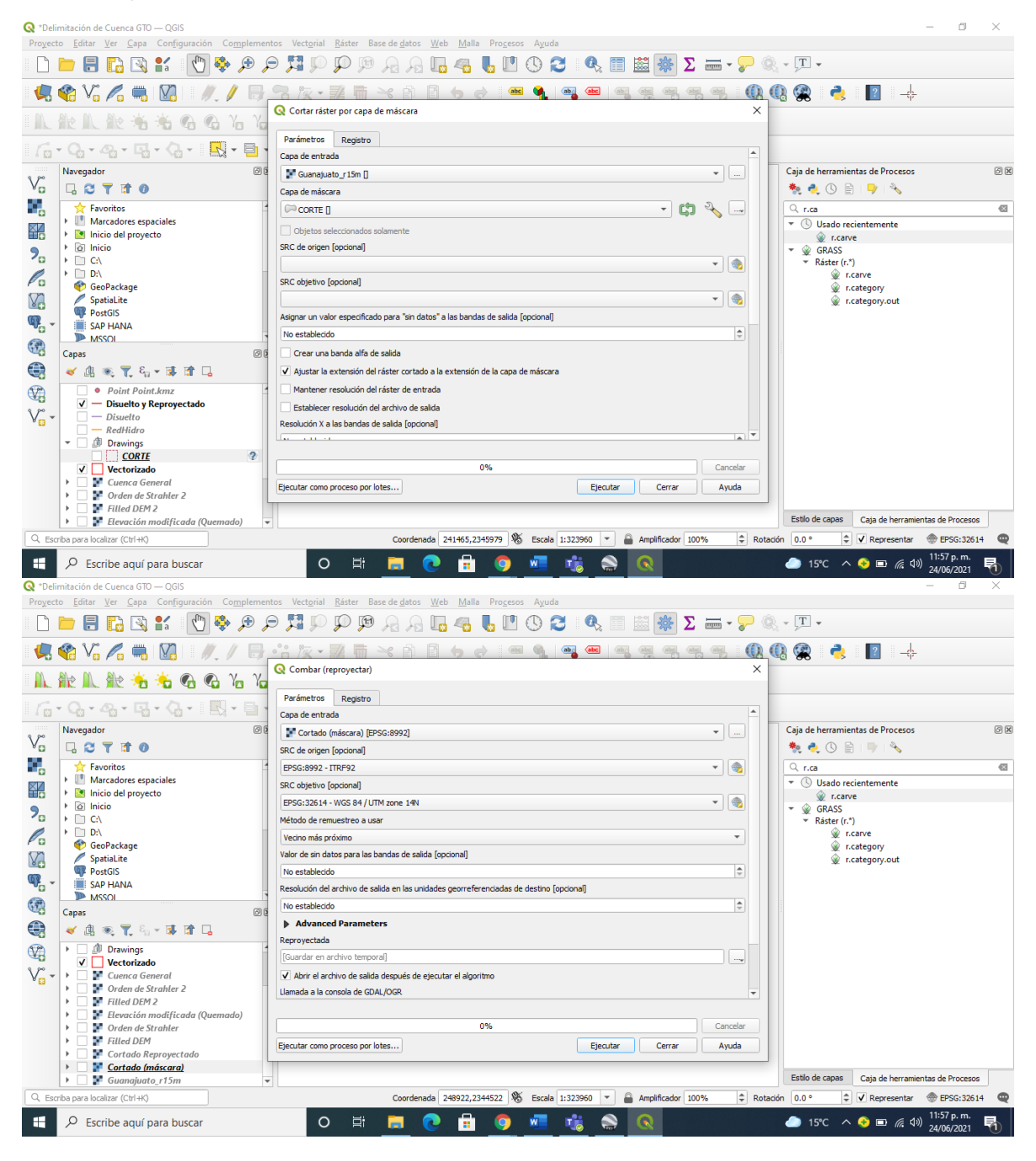

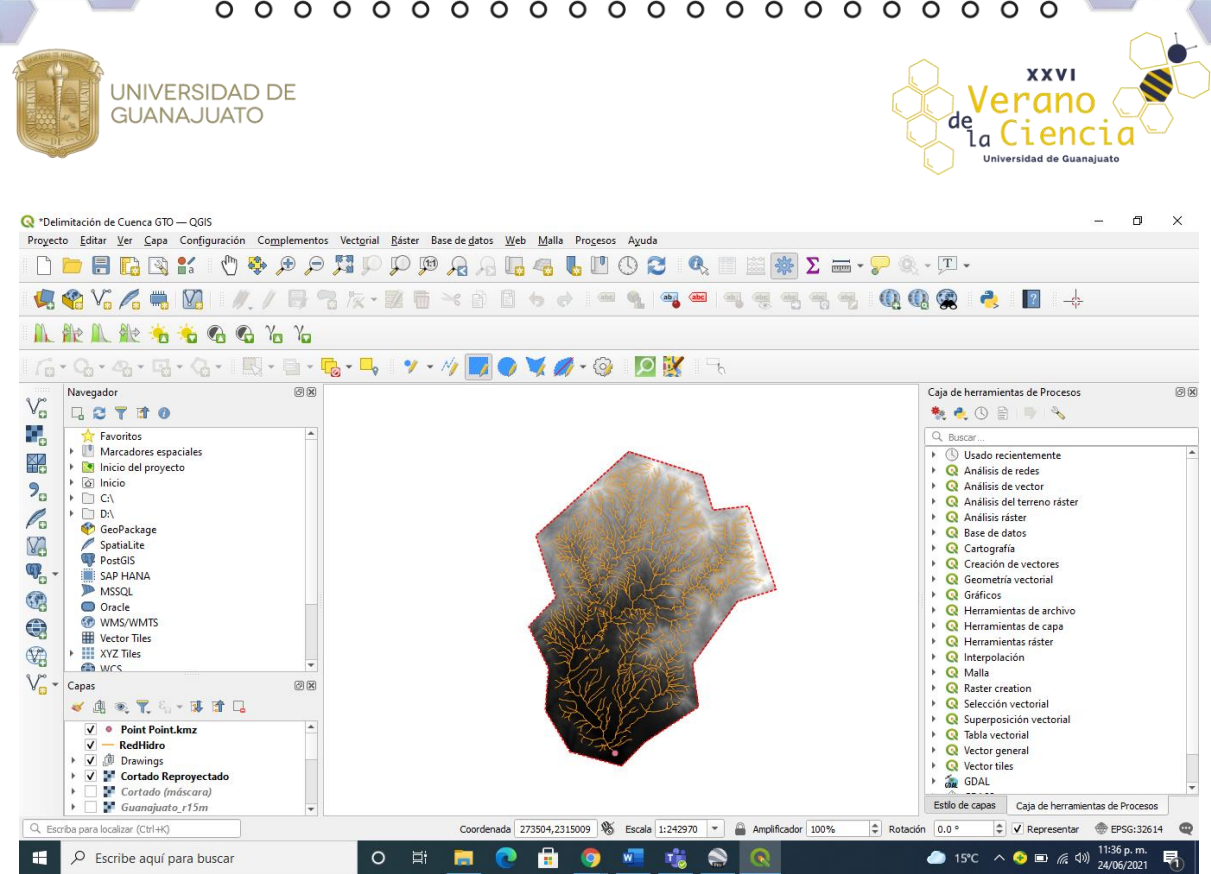

13. Realizar el proceso de Fill sinks (Wang & liu) desde nuestra caja de herramientas de procesos, esta función permite reconocer los espacios vacíos donde no se consideren los valores bien rellenando y ajustando con valores paralelos, utilizaremos nuestro corte reproyectado anteriormente.

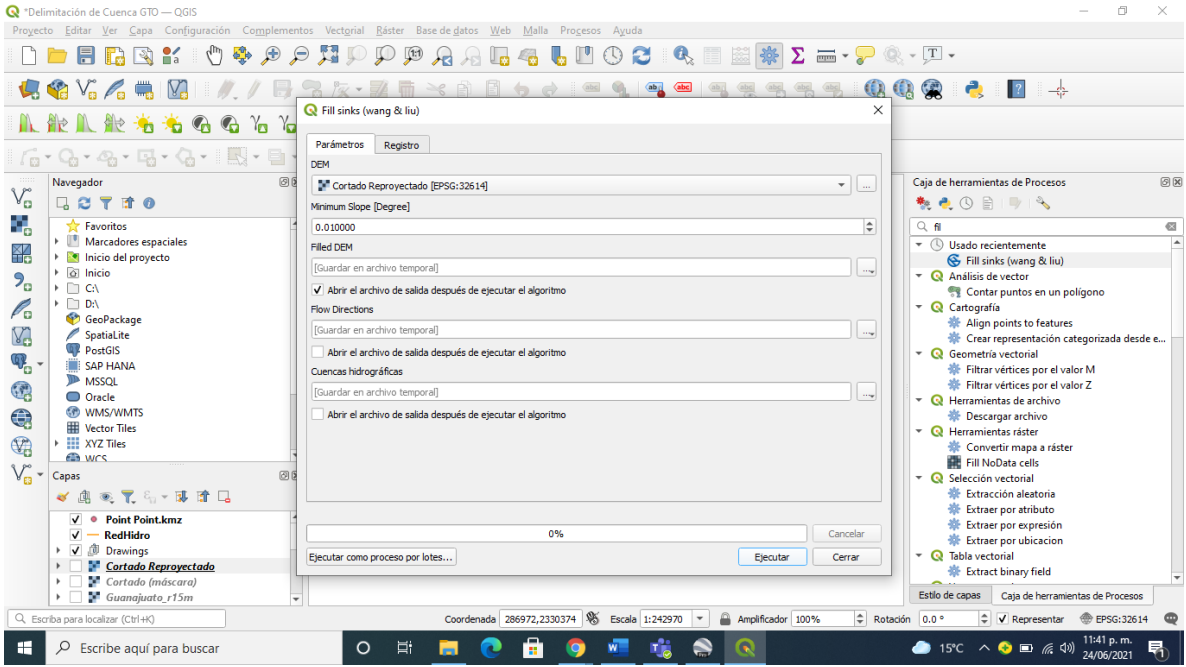

14. Posteriormente utilizaremos el proceso Strahler orden, mismo que encontramos en la caja de herramientas de procesos, utilizando como elevación nuestro archivo Filled DEM que realizamos en el paso anterior, este proceso nos ayudara a realizar

**UNIVERSIDAD DE GUANAJUATO** 

la red hídrica de nuestra cuenca o zona de interés, con esta capa generada se puede realizar la comparativa de nuestra red hídrica descargada de SIATL con la red generada.

**XXVI** 

Verano

de Ciencia **Universidad de Guana** 

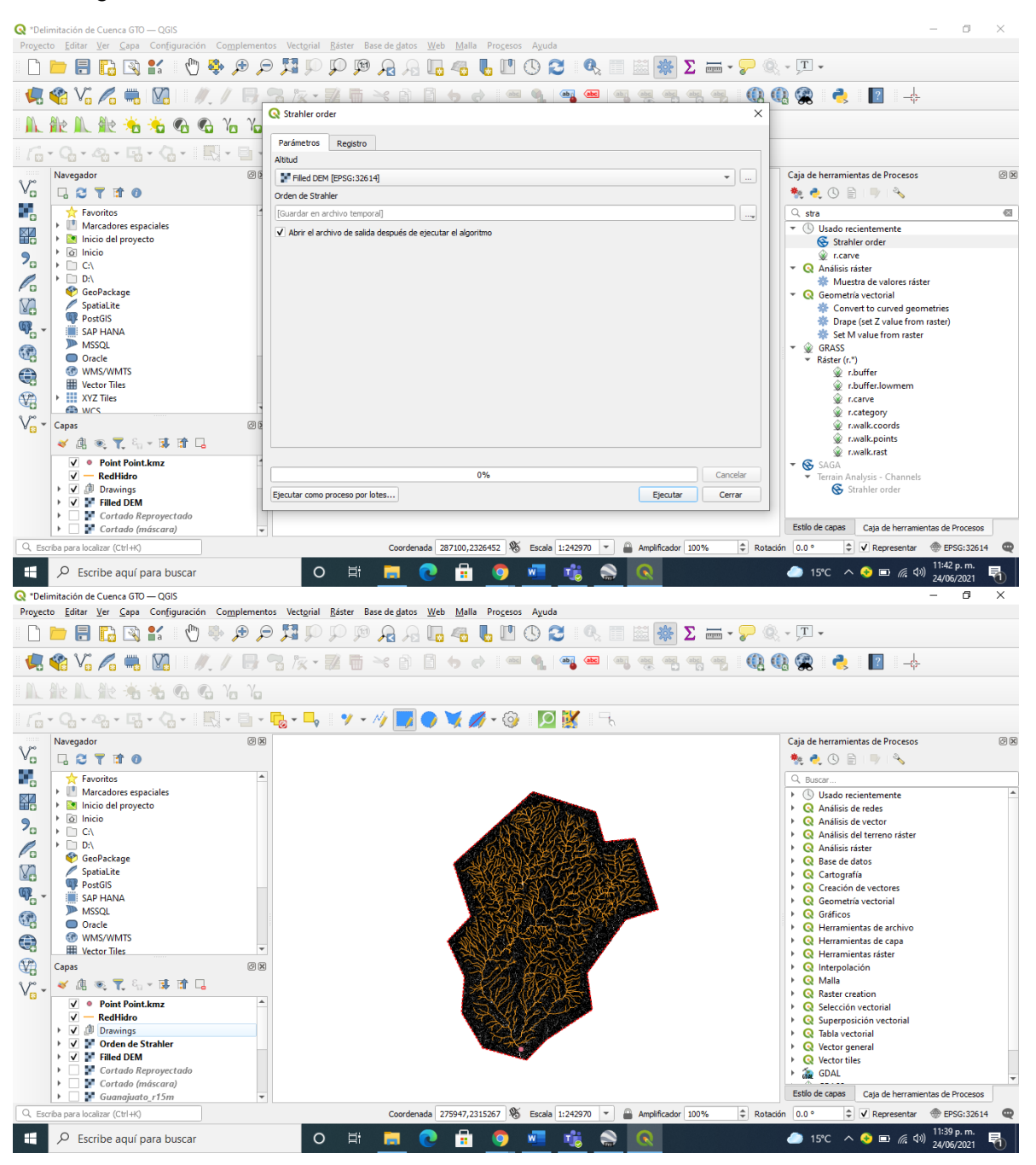

15. Con las herramientas de geoprocesos de vectorial se procede a disolver la red hidrográfica, con esta herramienta se combinan los objetos que conforman toda la capa, la capa disuelta se reproyecta al sistema de coordenadas WGS 84/UTM zone 14N.

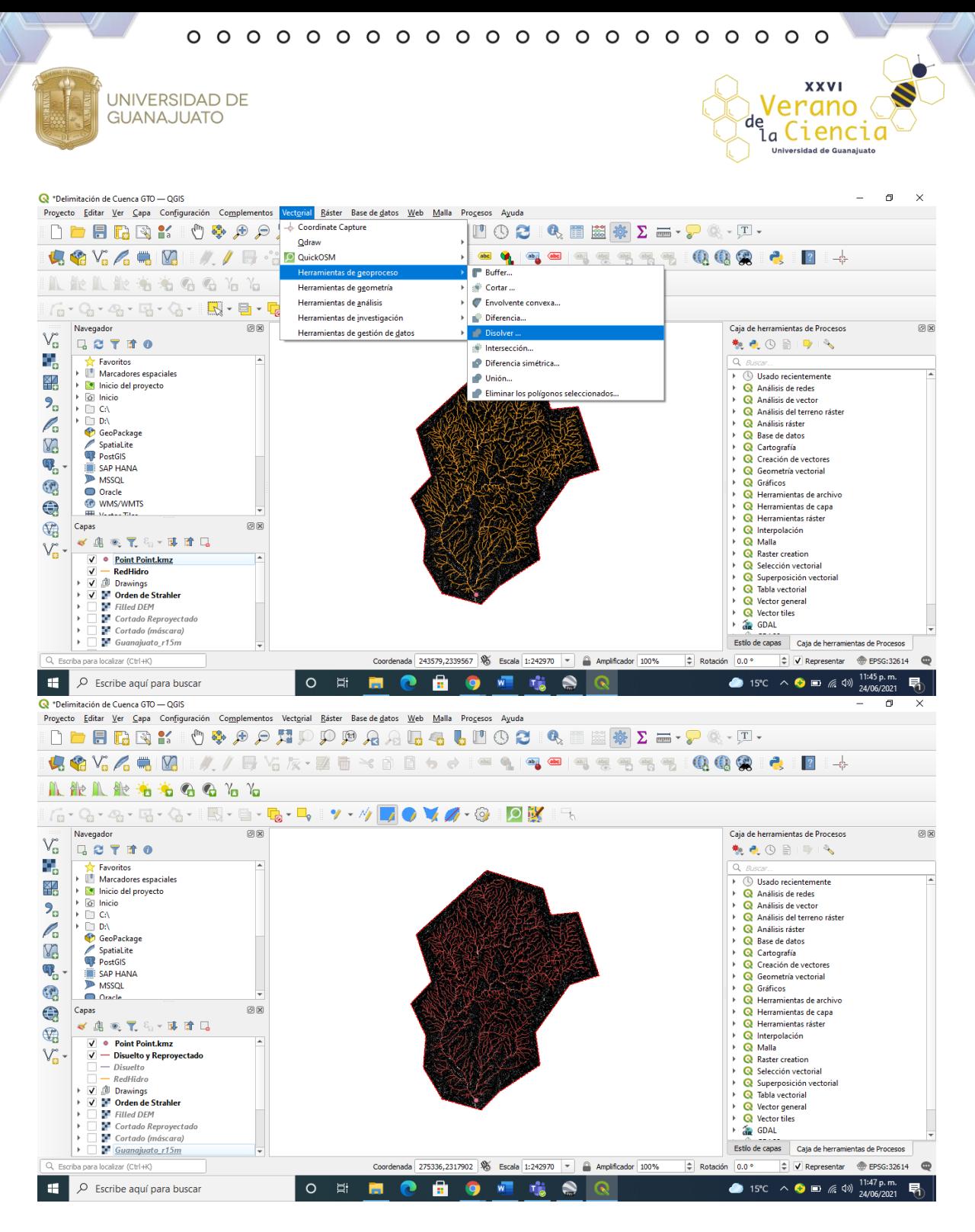

16. Se realiza el quemado de ráster con el comando r.carve, utilizando de altitud nuestra capa de corte reproyectado, de capa vectorial que contiene corrientes se usa la red hídrica disuelta y reproyectada del paso anterior, una anchura de corriente del tamaño de pixel por 2, es decir un valor de 30 y una profundidad de corriente adicional de 6 metros no permitiendo áreas planas en dirección de flujo.

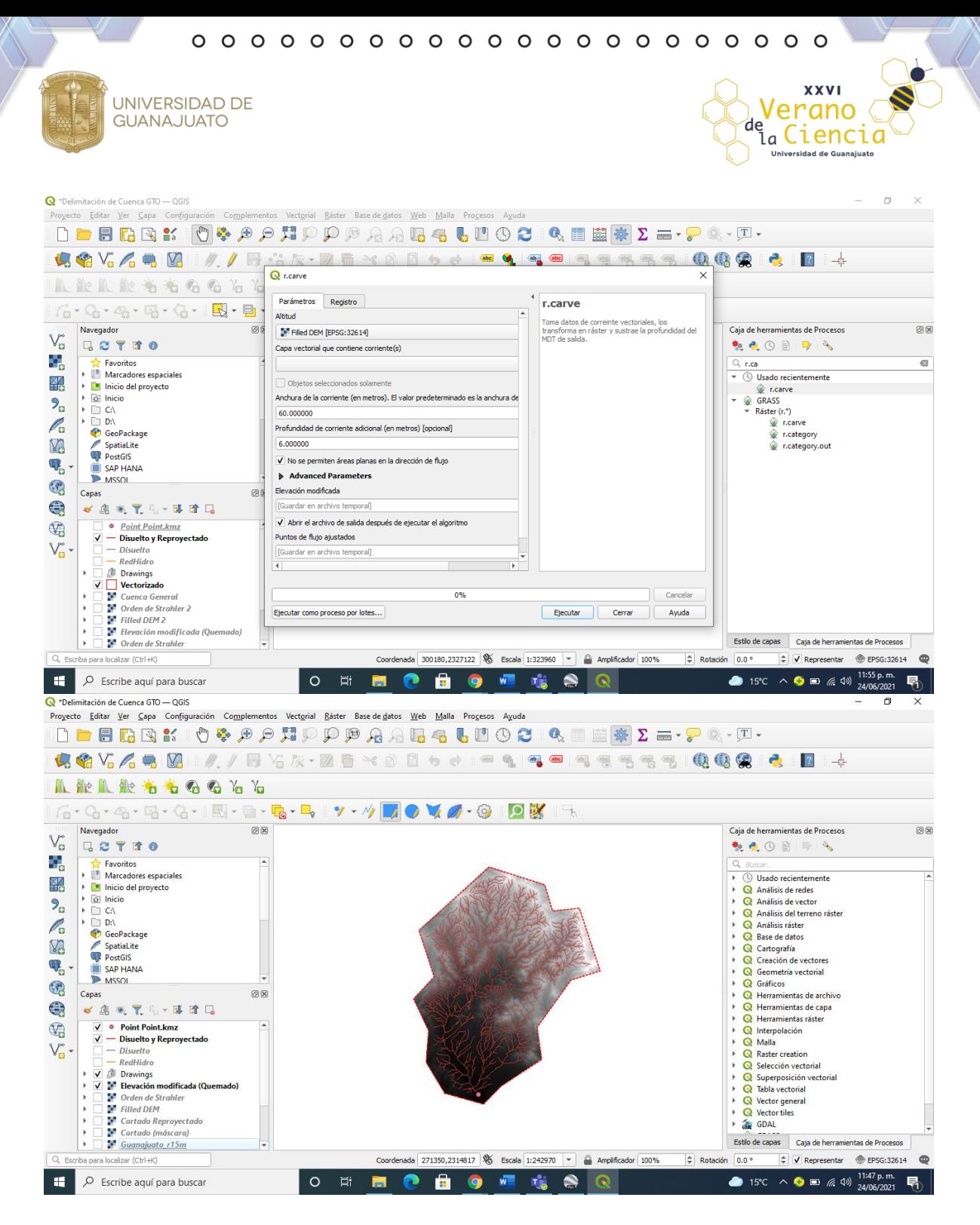

17. Con el ráster obtenido en el paso anterior se utiliza el comando Fill sinks (Wang & liu), quedando un modelo digital de elevaciones ajustado a nuestros cauces. Posteriormente se utiliza el comando Strahler orden usando como elevación nuestro modelo digital de Filled DEM modificado, ajustándose de esta manera los cauces con la red hídrica.

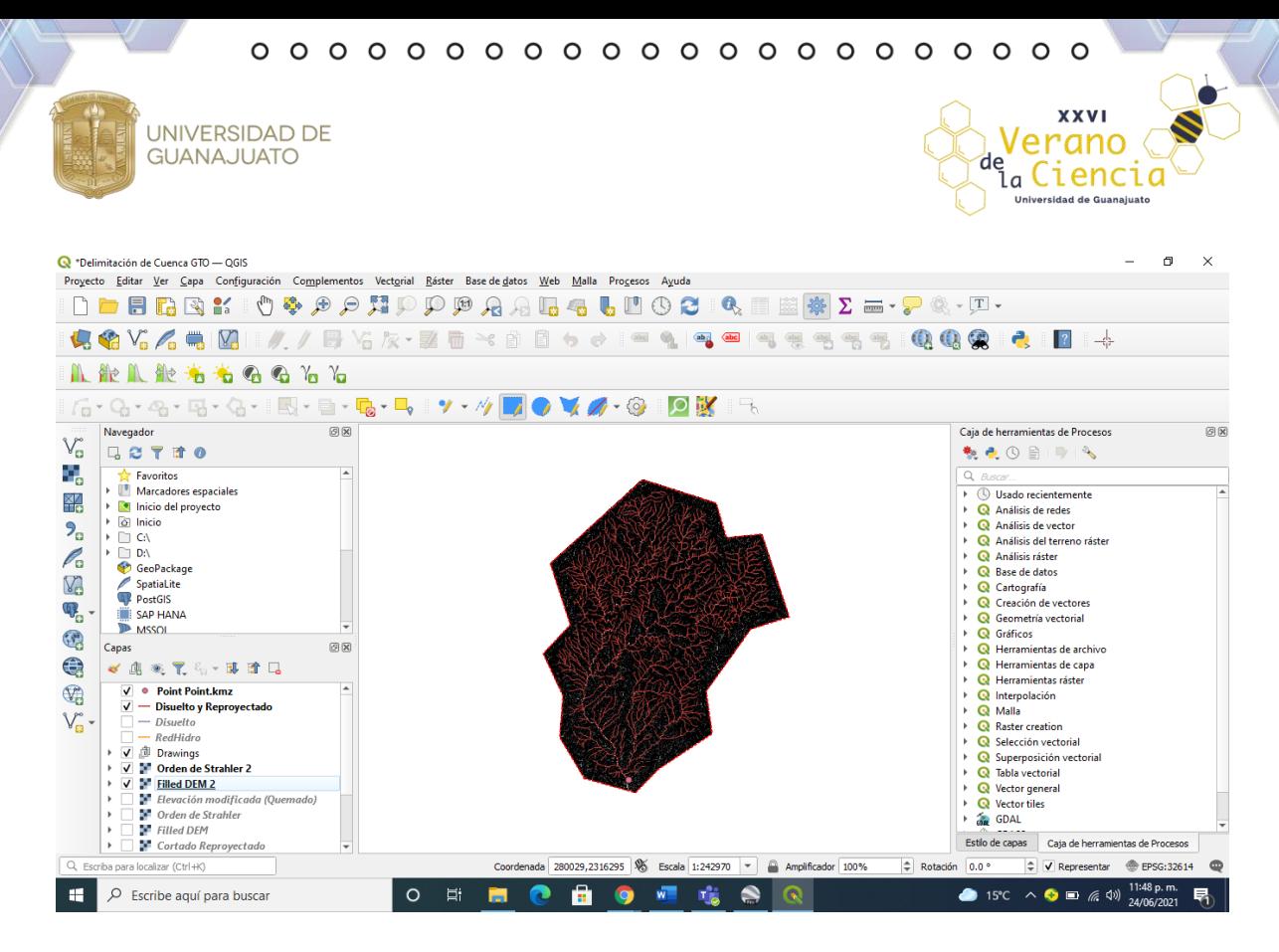

18. Para realizar la delimitación de la cuenca se prosigue a activar el panel de captura de coordenadas capturando el punto de interés, posteriormente se utiliza el comando Upslope área agregando las coordenadas X y Y de nuestro objetivo capturado, usando de elevación nuestro Filled Dem modificado y usando el método de Deterministic 8 obtenemos nuestra delimitación de nuestra cuenca en formato ráster.

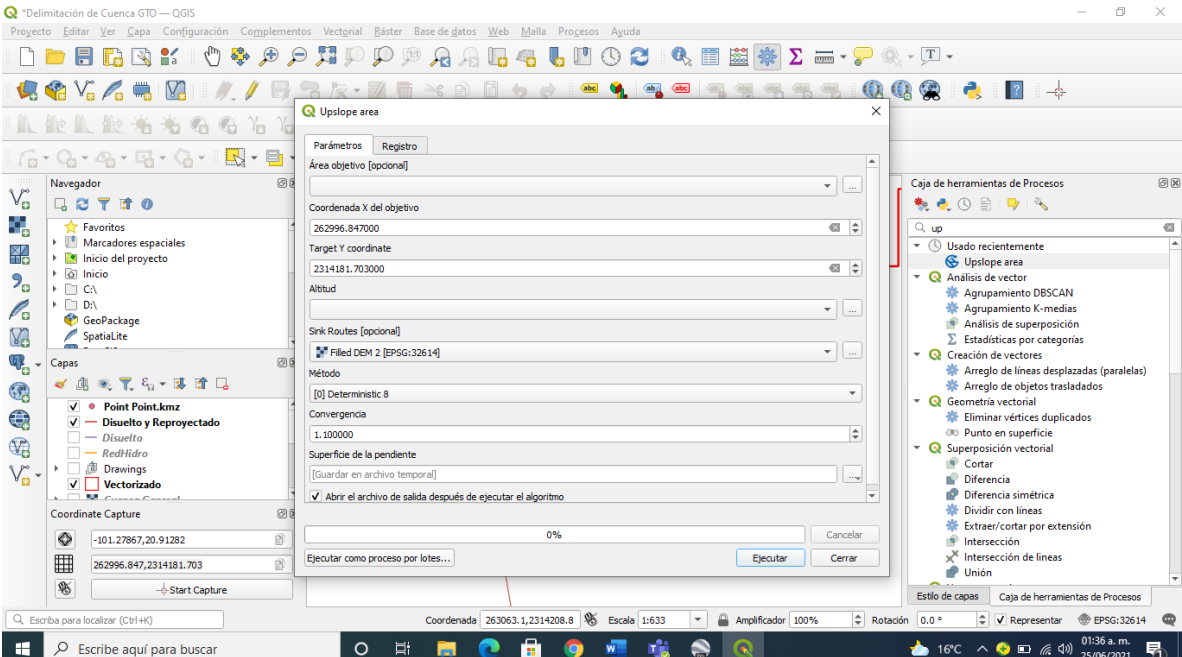

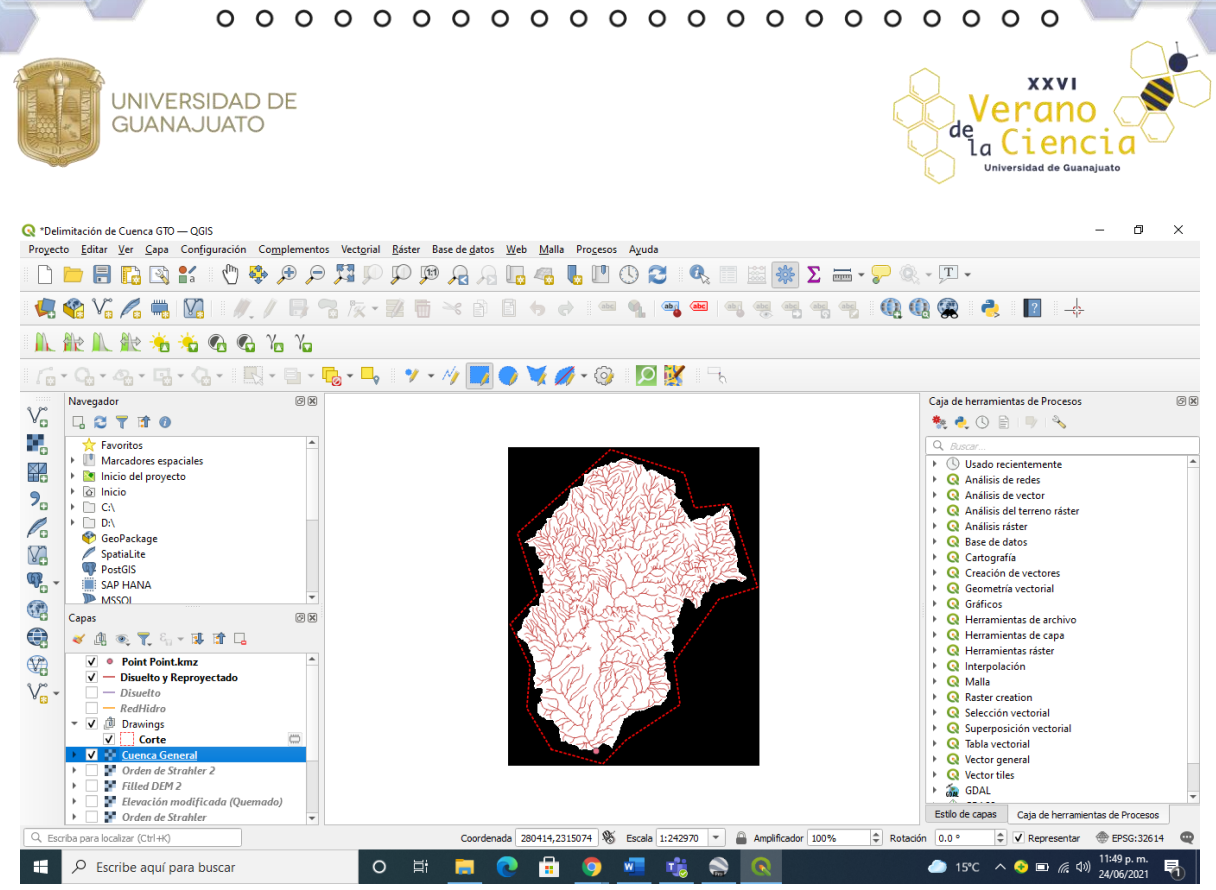

19. Por último, se vectoriza nuestra cuenta convirtiendo nuestra capa de ráster a vectorial utilizando la herramienta poligonizar, una vez teniendo nuestra cuenca general conmutamos edición hacemos la selección de objetos espaciales suprimiendo el área afuera de nuestra cuenca.

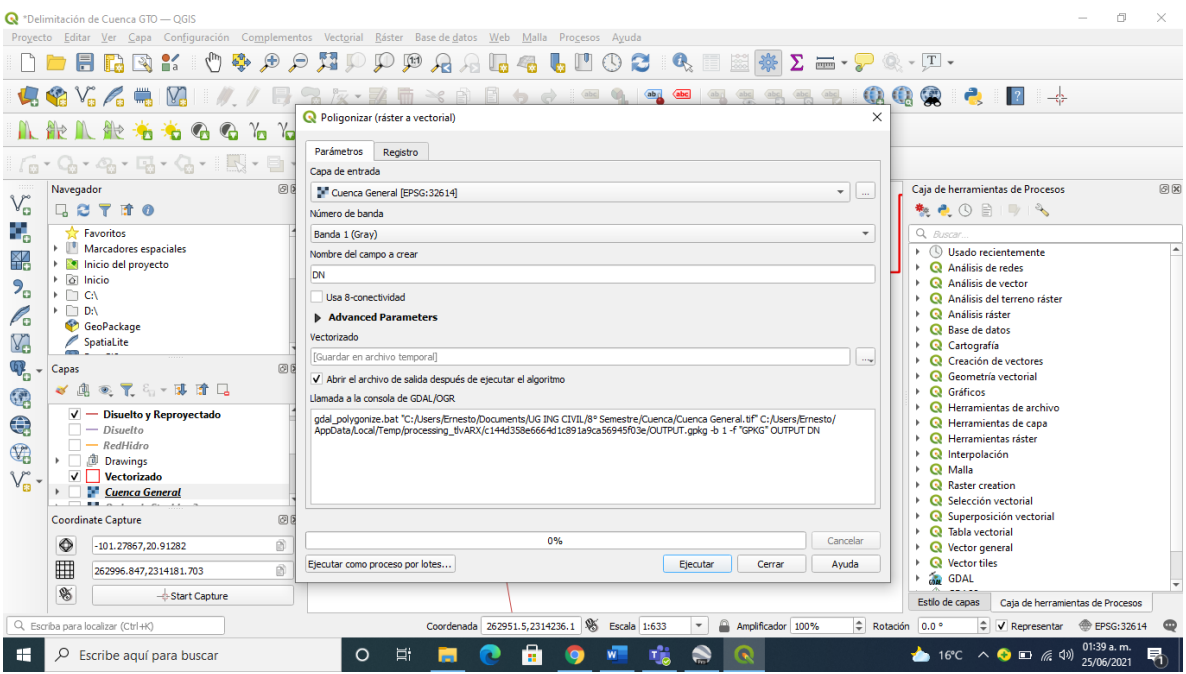

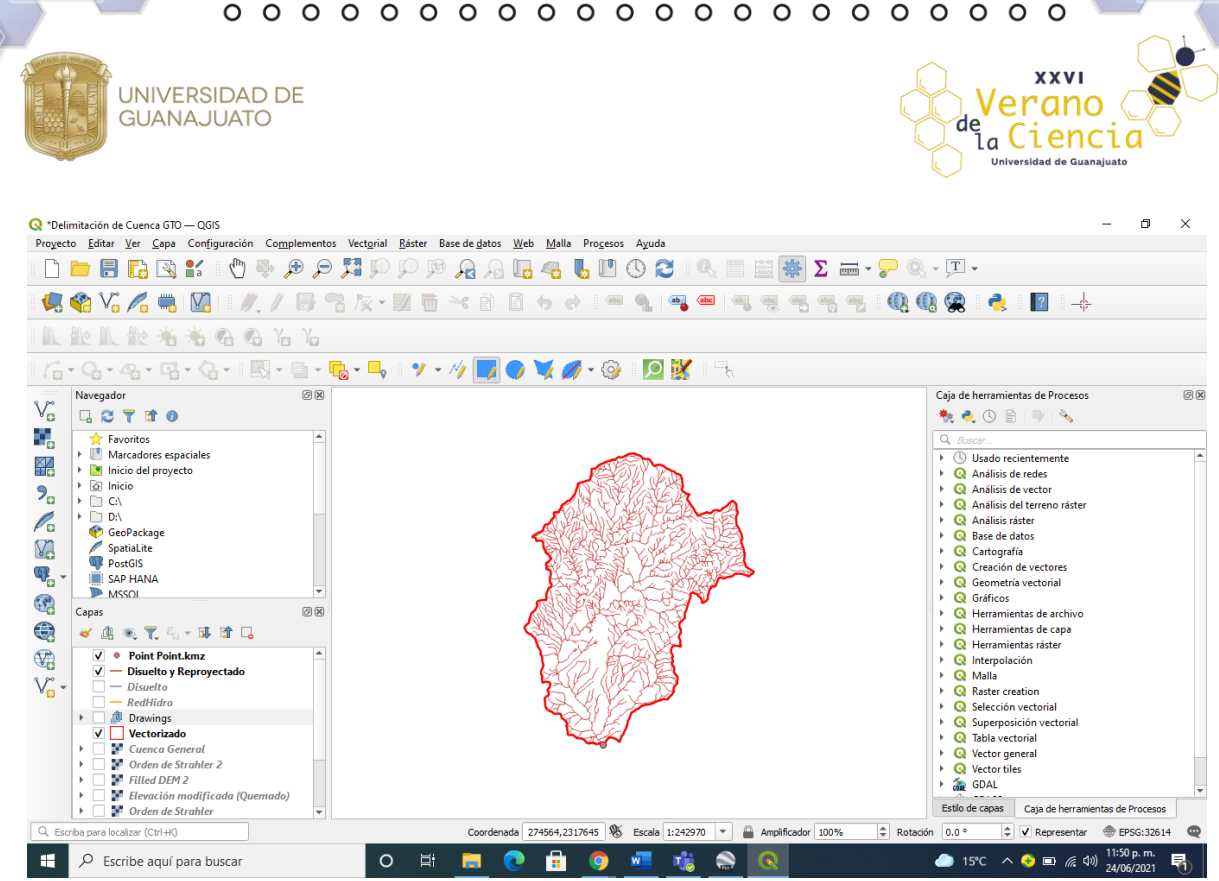

20. Se añade el diseño que se desee y damos por terminada nuestra delimitación de la cuenca.

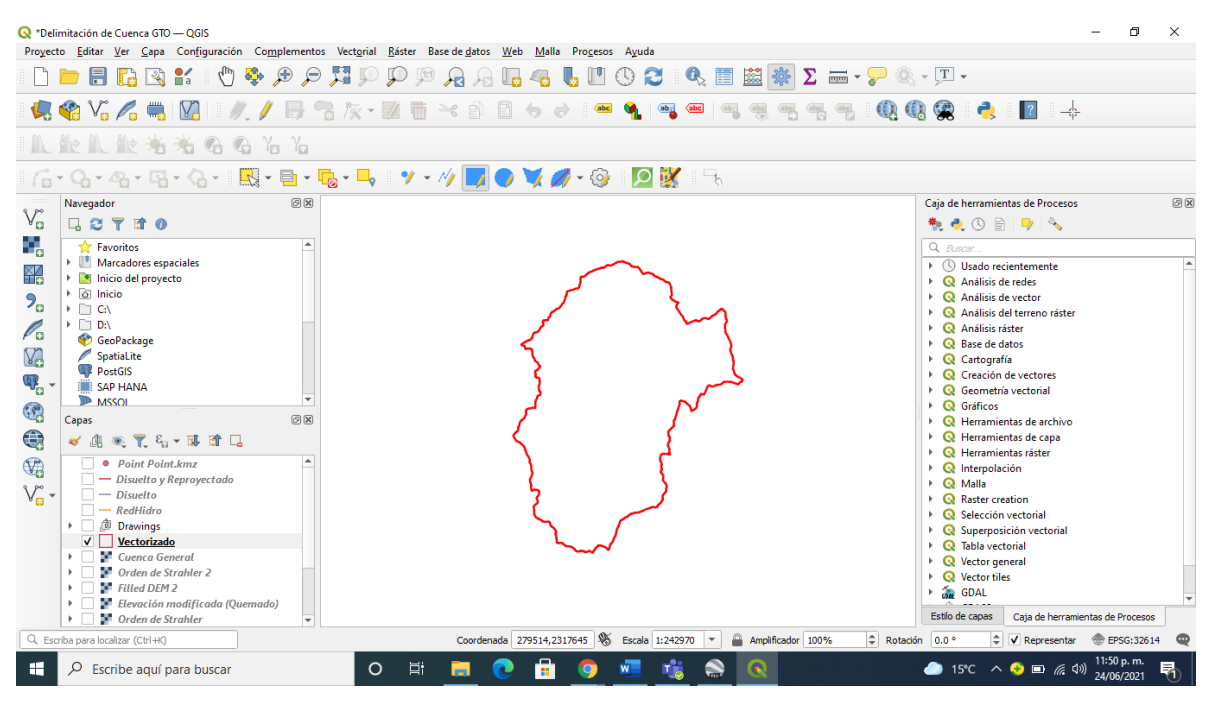

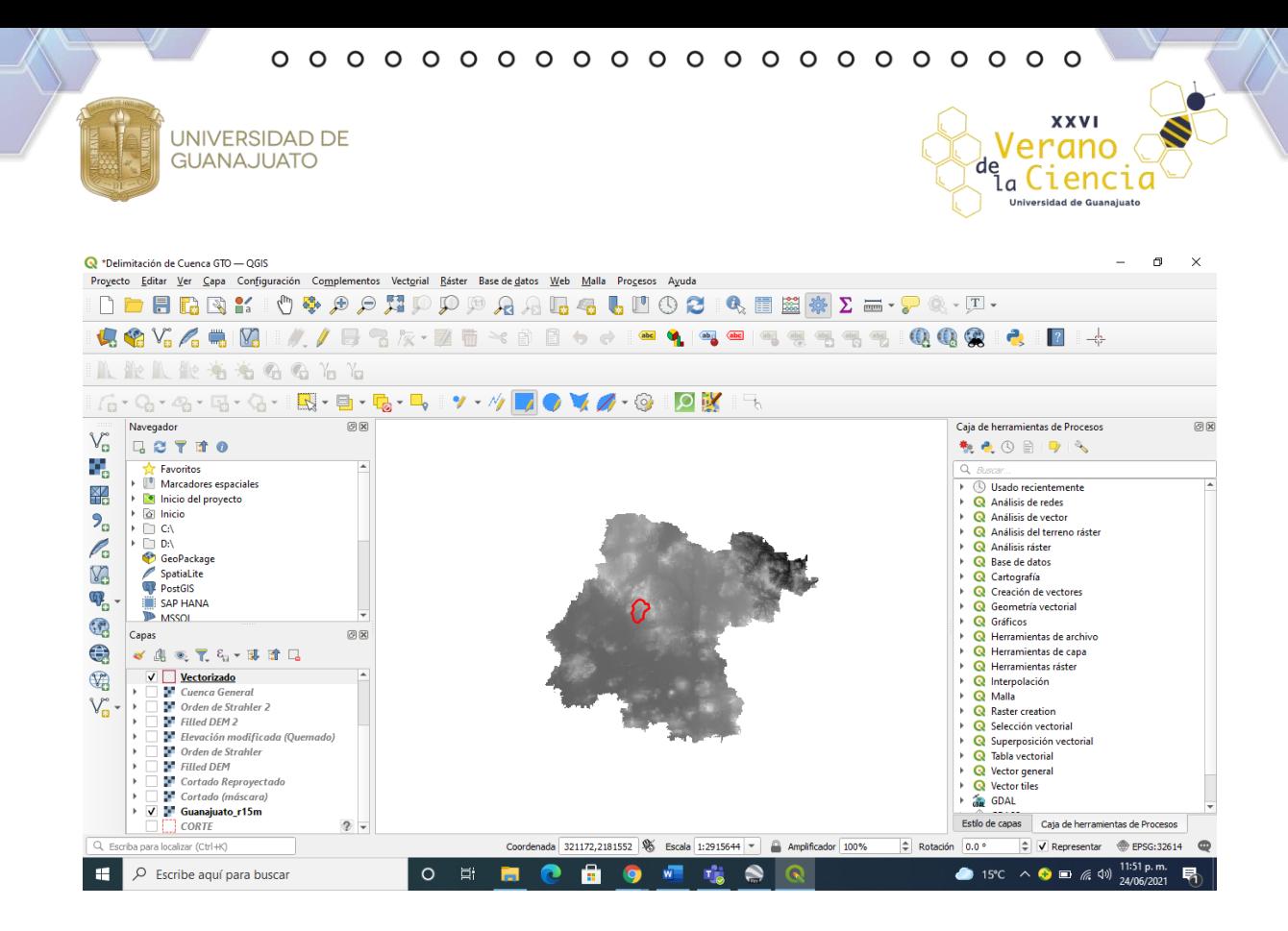